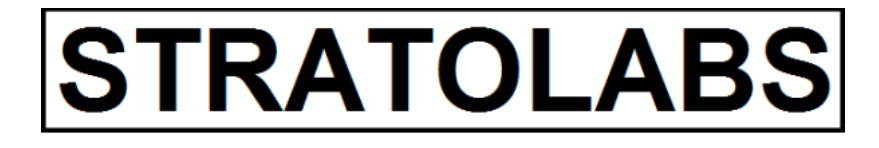

**STRATOLABS** 

#### Getting Started

für STRATOLABS Cascade für Windows Betriebssysteme\*

stratolabs 15.1.2022

<span id="page-1-0"></span>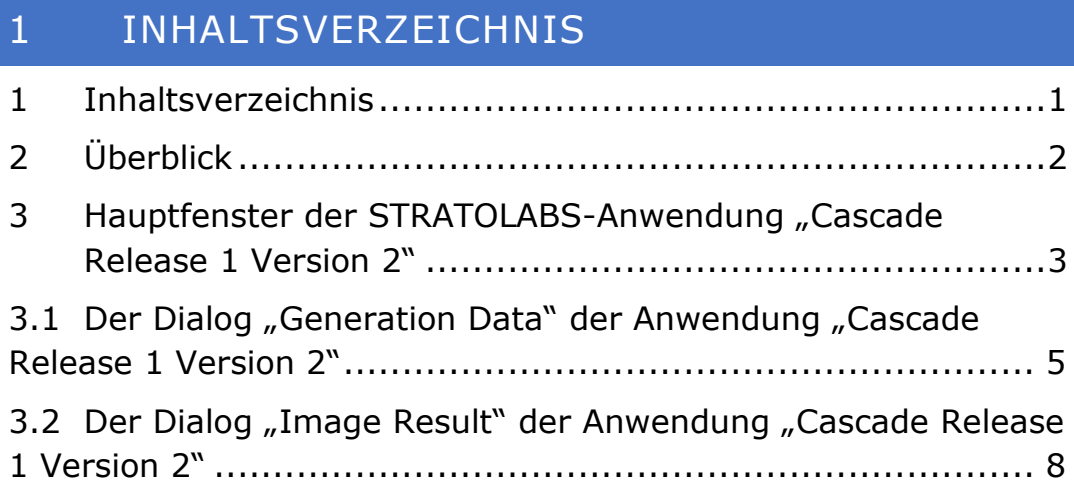

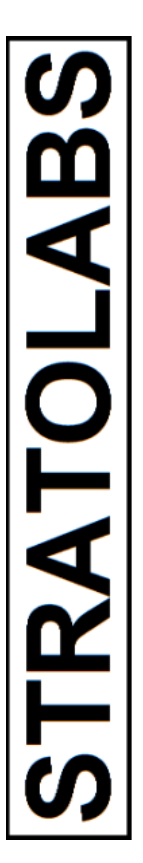

#### <span id="page-2-0"></span>2 ÜBERBLICK

Hier ist beschrieben, wie Sie sich in der STRATOLABS-Anwendung "Cascade für Windows Betriebssysteme\*" zurechtfinden.

Diese STRATOLABS-Anwendung liegt momentan im ersten Release und darin in der zweiten Version vor.

Unterstützt von dieser STRATOLABS-Anwendung werden die Windows Betriebssysteme\* in den Versionen 10, 8.1, 8, 7, Vista, XP, 2000 sowie die Windows Betriebssysteme\* in den Versionen 2019, 2016, 2012, 2008, 2003 und 2000.

*Ziel dieser STRATOLABS-Anwendung ist seit Bereitstellung im Jahr 1999 die Zeilen- und Spaltenweise Ordnung mit Speicherfunktion von Bilddateien in den Formaten Jpeg, Gif und Bitmap.*

Der Umfang der Anwendungsausgabe dieser STRATOLABS-Anwendung ist vorgesehen für die Erstellung von Bildergebnissen für die Verwendung im WWW oder für die Verwendung in einem Fotobuch.

Beachten Sie bitte, dass Sie für die rechtssichere Installation und Verwendung dieser STRATOLABS-Anwendung einen gültigen STRATOLABS-Lizenzbrief brauchen.

Diesen personalisierten STRATOLABS-Lizenzbrief erhalten Sie nur von STRATOLABS mit STRATOLABS Christian Benz nach erfolgter Zahlung der einmalig zuleistenden Lizenzgebühr.

Haben Sie Fragen zur Anwendung STRATOLABS-Cascade dann kontaktieren Sie bitte persönlich:

Stratolabs Christian Benz Am Weißen Bild 9 88400 Biberach an der Riß Baden-Württemberg, Deutschland

Biberach an der Riß, im Januar 2022, Christian Benz.

<span id="page-3-0"></span>3 HAUPTFENSTER DER STRATOLABS-ANWENDUNG "CASCADE RELEASE 1 VERSION 2"

Das Hauptfenster kann nach dem Start folgendermaßen dargestellt sein:

2 STRATOLABS Cascade Release 1 Version 2 File View Action Window ? Workbench File Save Image Exit **View** Workbench Generation Data Image Result 3 Action Generate Image Cancel Clipboard **Window** Preferences .. **Help** About ...

Hierbei haben die Schaltflächen mit den Markierungen Eins bis Fünf folgende Funktion:

Markierung 1: Auf dem Dialog mit der Beschriftung "Workbench" befinden Sie nur die am linken Rand sichtbaren Schaltflächen.

Rufen Sie diesen Dialog auf, wenn Sie Ihre Arbeit vor Einblicken schützen wollen.

Markierung 2: Mit dieser Schaltfläche wird der Dialog "Generation Data" geöffnet. Geben Sie hier alle Informationen an, die zur Generierung des Ergebnisbildes erforderlich sind.

Markierung 3: Mit dieser Schaltfläche wird der Dialog mit der Beschriftung "Image Result" geöffnet, auf dem nach Generierung des Bildes das Ergebnis auszugsweise sichtbar dargestellt wird. Wann die Generierung fertig gestellt ist, ersehen Sie auf dem Dialog "Generation Data" in Prozent und auch durch Ausgabe einer entsprechenden Meldung.

Markierung 4: Mit dieser Schaltfläche mit der Beschriftung "Generate Image" wird nach Angabe der erforderlichen Informationen im Dialog "Generation Data" die Verarbeitung begonnen.

Markierung 5: Mit dieser Schaltfläche mit der Beschriftung "Save Image" kann das Ergebnis der Verarbeitung als Bilddatei gespeichert werden.

#### <span id="page-5-0"></span>3.1 DER DIALOG "GENERATION DATA" DER ANWENDUNG "CASCADE RELEASE 1 VERSION 2"

Über die Schaltfläche mit der Beschriftung "Generation Data" links im Menü wird folgender Dialog dargestellt:

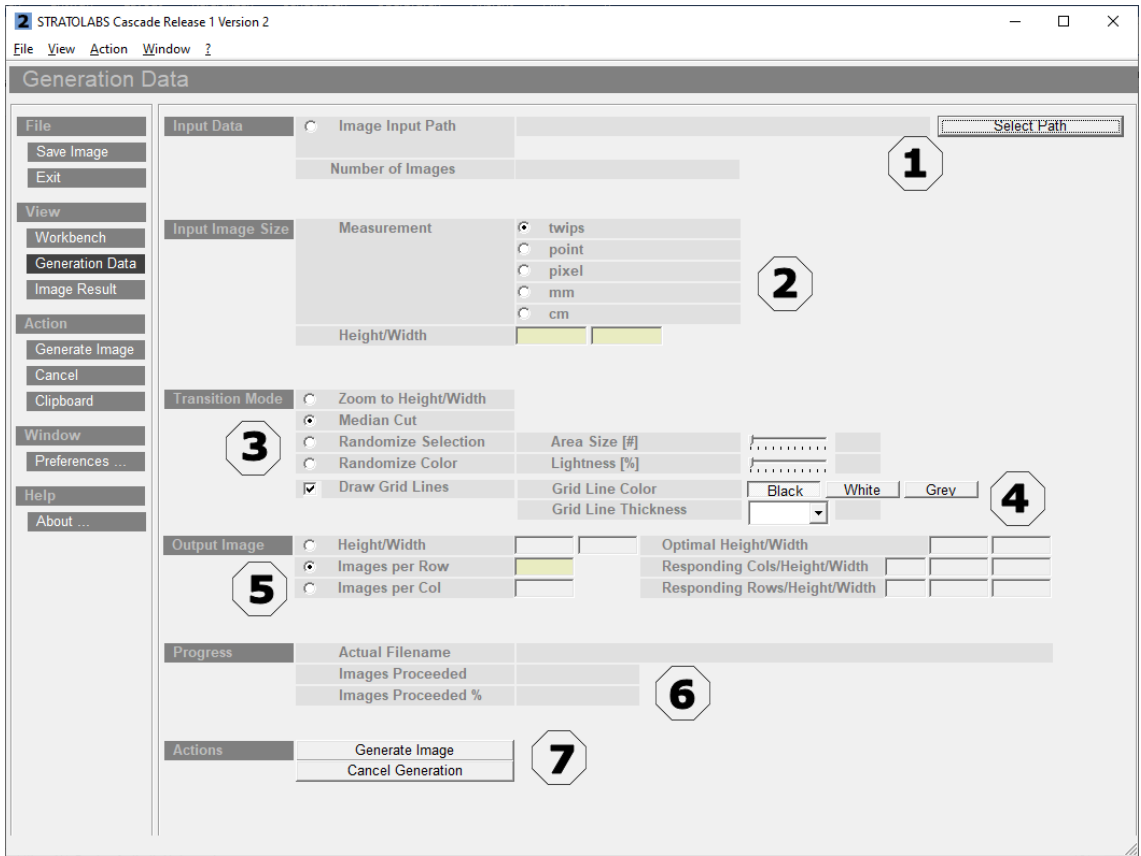

**TRATOLABS** 

Hierbei haben die Schaltflächen mit den Markierungen Eins bis Sieben folgende Funktion:

Markierung 1: Hier ist ein Klick auf den Radiobutton mit der Beschriftung "Image Input Path" erforderlich um anschließend über die Schaltfläche mit der Beschriftung "Select Path" den Verzeichnispfad zu bestimmen, in welchem die zugrunde liegenden Bilddateien enthalten sind. **ACHTUNG:** Der Verzeichnispfad und die Bilddateien dürfen hierbei keine Leerzeichen im Namen haben! Achten Sie hier bitte darauf!

Markierung 2: Hier wird über den entsprechenden Radiobutton ausgewählt, welche Maßeinheit für die Höhe "Height" und die

Breite "Width" für jeden einzelnen Bildteil im Ergebnis rechnerisch verwendet werden soll. In die beiden Eingabefelder "Height/Width" ist dann der Zahlenwert anzugeben, der für die Höhe "Height" und die Breite "Width" für die Eingabe-Bilder gelten soll

Markierung 3: Unter der Darstellung mit der Beschriftung "Transition Mode" ist auszuwählen, welchen Teil eines Bildes oder ob ein Farbwert aus dem Bild für die Füllung des Teilausschnitts im Gesamtbild verwendet werden soll. Einige Beispiele hierzu:

- (1) Mit "Zoom to Height/Width" werden alle Eingabebilder auf die unter Markierung 2 angegebenen Werte angepasst.
- (2) Mit "Median Cut" wird symmetrisch der am Größten mögliche Teil eines verwendet
- (3) Unter "Randomize Selection" wird ein zufälliger Bereich aus den Eingabebildern ausgeschnitten.
- (4) Mit "Randomize Color" wird ein einzelner Farbpunkt aus jedem einzelnen Eingabebild nach dem nächsten ausgelesen und auf die Fläche wie in Markierung 2 angegeben befüllt. Hier besteht das Ergebnis aus so vielen Einzelflächen wie es Eingabebilder gibt. Jede dieser Einzelflächen ist von der Größe wie in Markierung 2 angegeben. Jede Einzelfläche ist mit genau einem Farbwert befüllt.

Markierung 4: Hier kann als Begrenzer ein Gitternetz auf den Bildrändern aller Einzelbilder im Gesamtbild gezeichnet werden. Die Maßeinheit für die Dicke des Gitternetzes wird in Bildpunkten angegeben

Markierung 5: Mit der Angabe von "Image per Row" wird die Anzahl der Einzelbilder je Zeile im Ergebnisbild angegeben. Hierbei ist die Gesamtzahl aller Einzelbilder zu berücksichtigen.

Markierung 6: Mit der Schaltfläche mit der Beschriftung "Generate Image" (Markierung 7) wird die Verarbeitung gestartet und es erfolgt die Ausgabe des Fortschritts der Bearbeitung in Prozent. Ist die Bearbeitung abgeschlossen, erfolgt eine kurze Benachrichtigung.

Markierung 7: Mit der Schaltfläche mit der Beschriftung "Generate Image" wird die Verarbeitung gestartet.

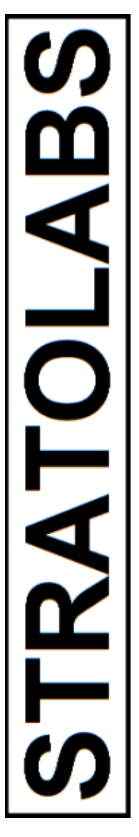

#### <span id="page-8-0"></span>3.2 DER DIALOG "IMAGE RESULT" DER ANWENDUNG "CASCADE RELEASE 1 VERSION 2"

Der Dialog "Image Result" kann nach erfolgreicher Verarbeitung beispielsweise folgendermaßen dargestellt werden:

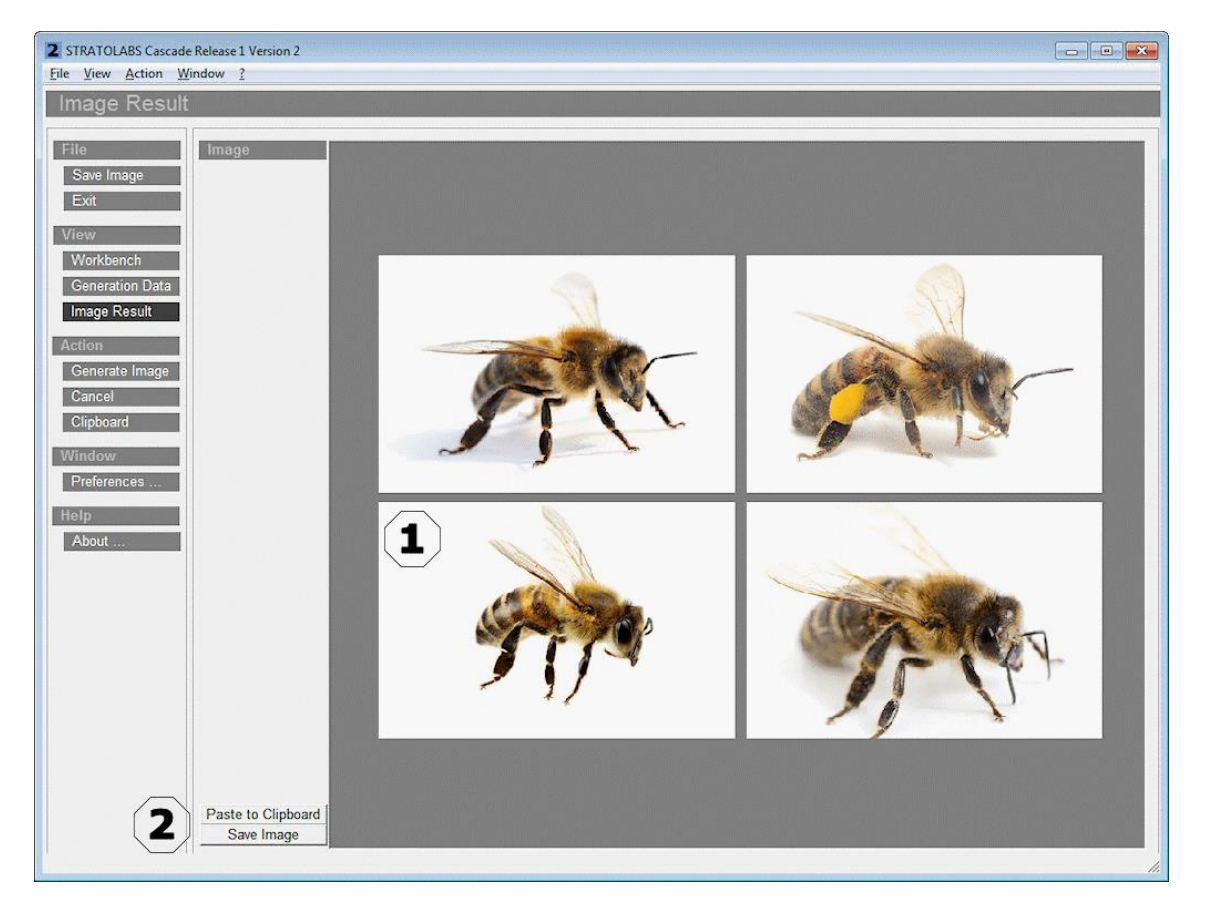

Markierung 1: Hier wurden als Beispiel vier Einzelbilder von Insekten zusammengefügt zu einem Gesamtbild mit zwei Zeilen und zwei Spalten.

Markierung 2: Über die Schaltfläche mit der Beschriftung "Paste to Clipboard" wird das Ergebnisbild für die weitere Verwendung in die Zwischenablage kopiert. Über die Schaltfläche mit der Beschriftung "Save Image" wird ein Dialog zum Speichern des Bildes in einer Datei geöffnet. In diesem Dialog wird die Dateiendung automatisch angefügt.